# **Wellstar** Information Technology

## **Setting up a Remote Desktop**

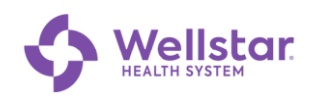

## **Table of Contents**

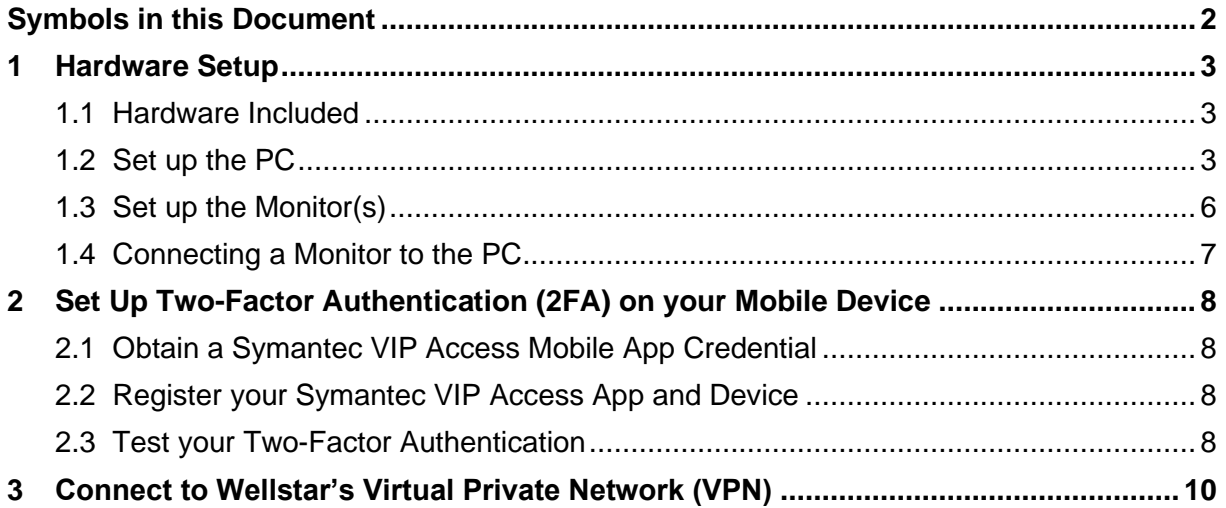

#### <span id="page-1-0"></span>**Symbols in this Document**

Graphic symbols indicate the following type of notes:

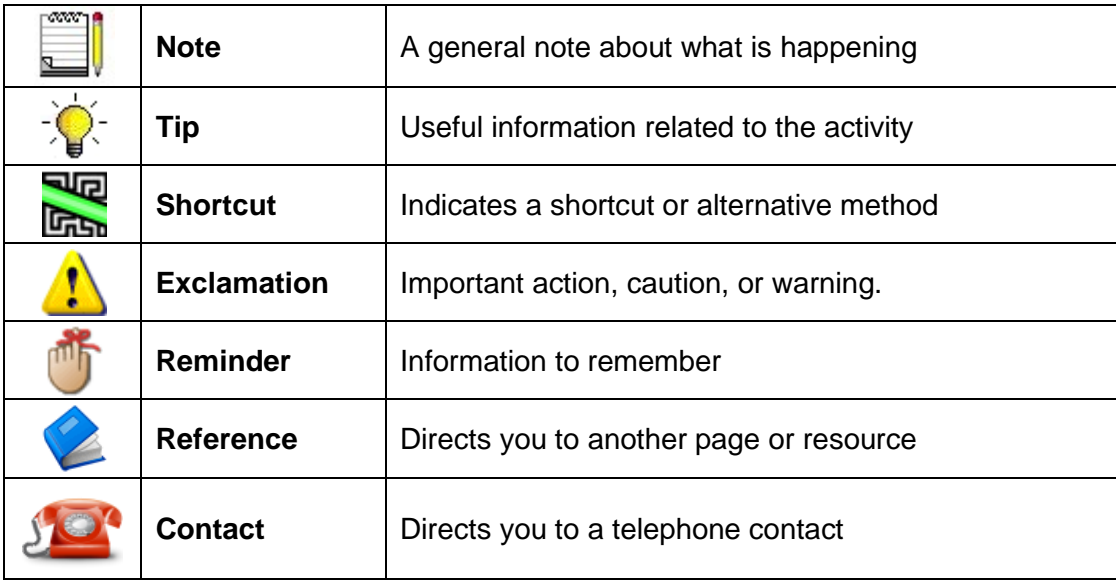

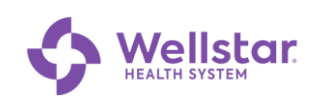

## <span id="page-2-0"></span>**1 Hardware Setup**

#### <span id="page-2-1"></span>*1.1 Hardware Included*

- Dell Optiplex desktop PC with power cord.
- HDMI cable
- One monitor, including power cord and VGA cable
- Wireless keyboard and mouse combination
- Antenna (for WIFI wireless connection)
- If needed: Display adapter to connect a monitor. *Only for monitors that do not have an HDMI port compatible with the laptop's HDMI port.*

#### <span id="page-2-2"></span>*1.2 Set up the PC*

1. Connect the keyboard and mouse to the USB ports on the back of the PC.

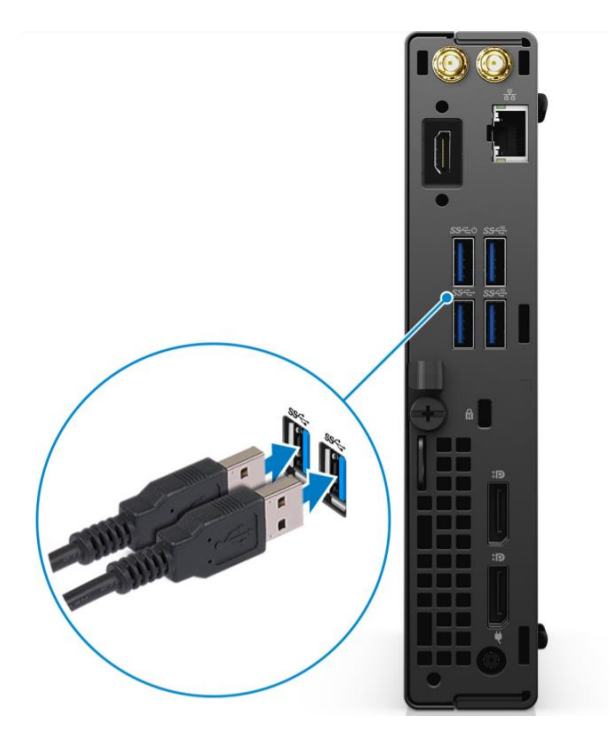

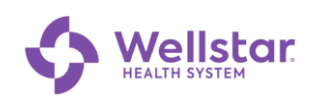

2. Connect to your home network using one of the following methods:

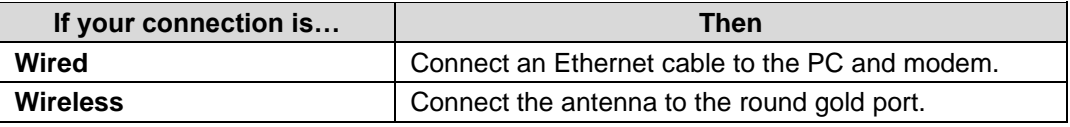

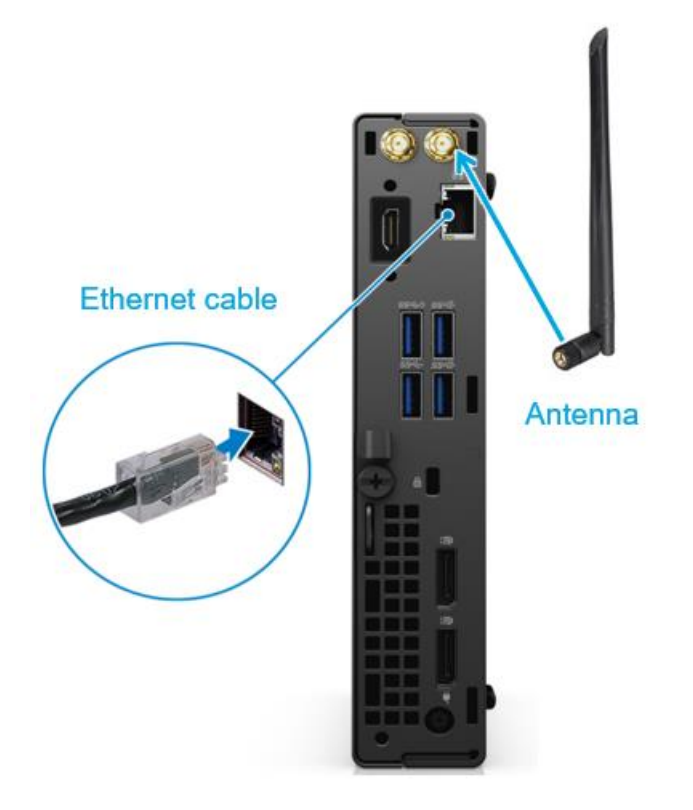

3. Connect the power cord to the transformer and plug it into an electrical outlet.

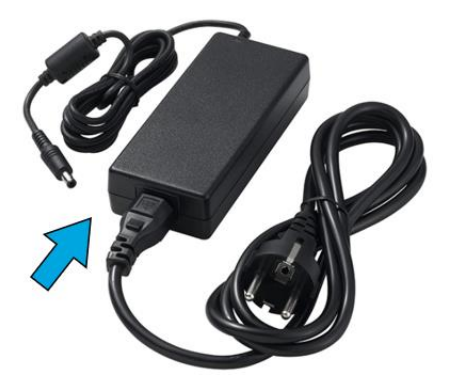

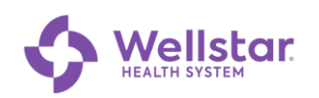

4. Connect the round end of the power cord to the back of the PC.

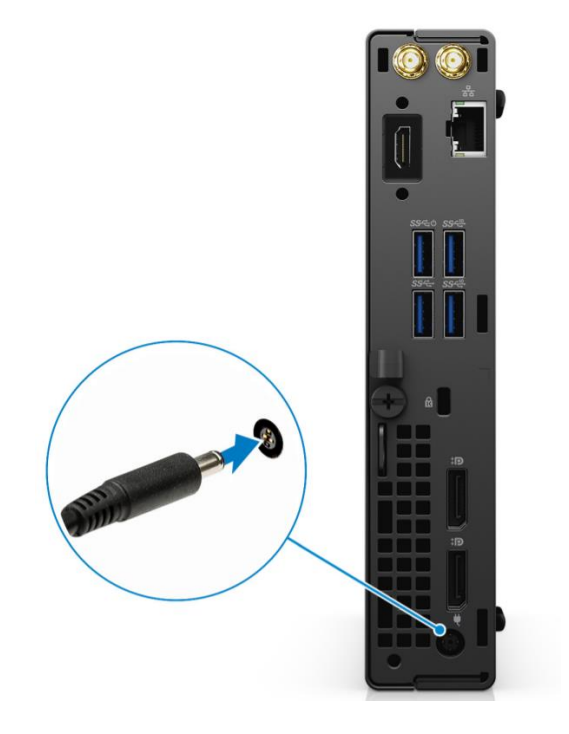

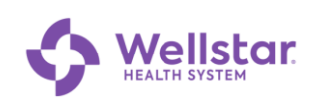

#### <span id="page-5-0"></span>*1.3 Set up the Monitor(s)*

- 1. Remove the monitor from the box and assemble the stand per the included instructions.
- 2. Connect the power cable included with the monitor to the power port on the back of the monitor:

*The back of your monitor should look similar to this one. The power connector for the monitor is circled below.*

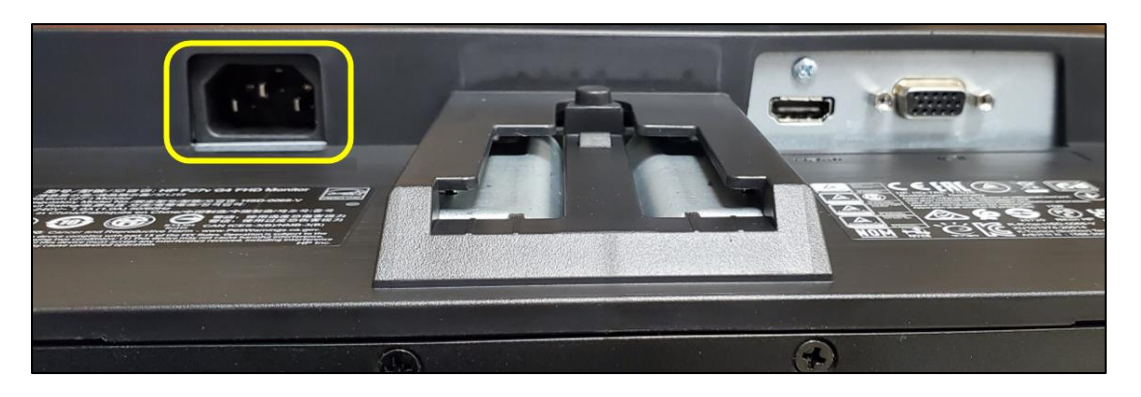

3. Connect the female end (circled below) of the power cable to the monitor.

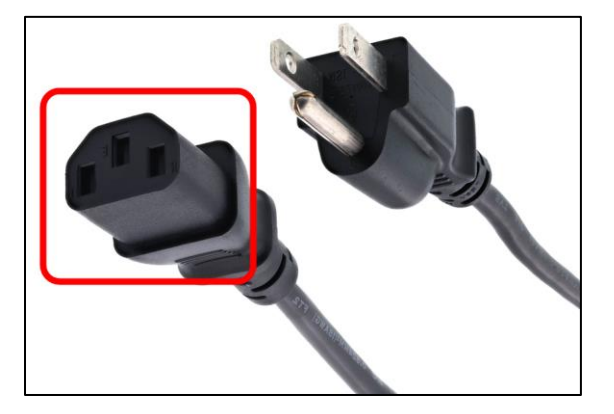

4. Plug the other end of the power cable into an electrical outlet.

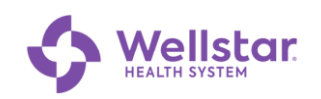

#### <span id="page-6-0"></span>*1.4 Connecting a Monitor to the PC*

1. Connect one end of the HDMI cable OR display port cable to the back of the monitor.

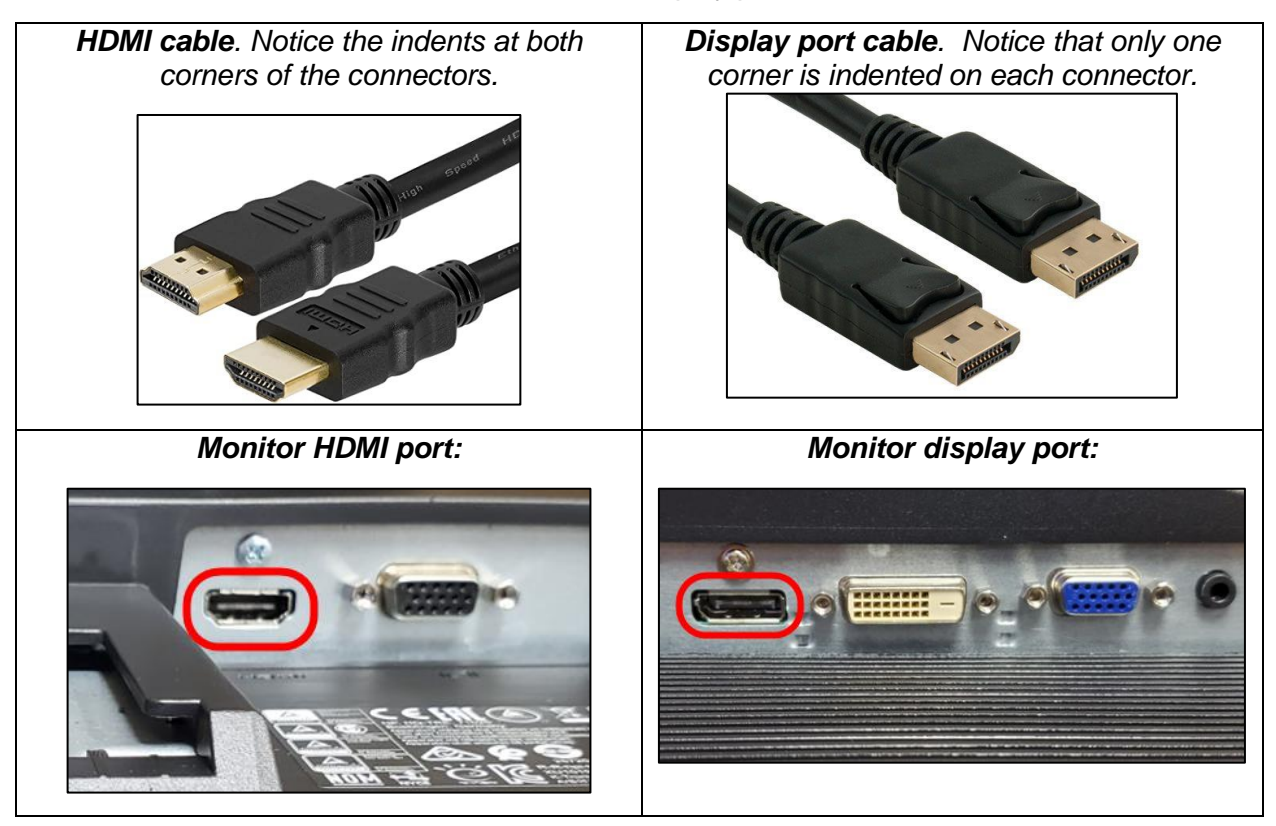

2. Connect the other end to either HDMI or display port on the back of the PC.

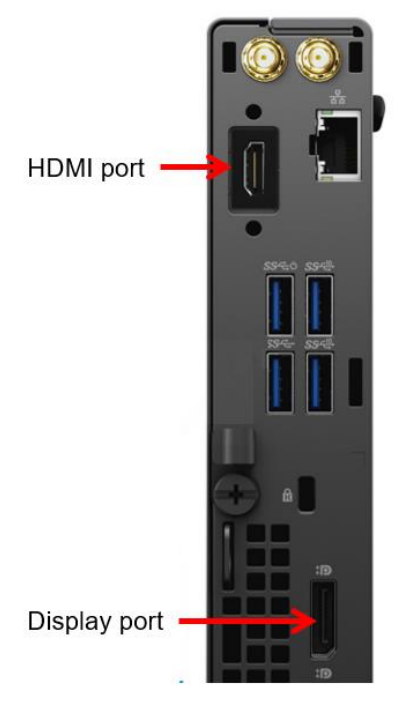

## <span id="page-7-0"></span>**2 Set Up Two-Factor Authentication (2FA) on your Mobile Device**

**Purpose:** The Symantec™ VIP Two-Factor Authentication Service is a comprehensive solution, providing increased security for WellStar Health System (WHS) computer applications and better protection for end users who are interacting online against identity theft.

#### <span id="page-7-1"></span>*2.1 Obtain a Symantec VIP Access Mobile App Credential*

- 1. From your mobile device, connect to WIFI.
- 2. Visit the mobile app store for your device (see table below).
- 3. Search for the VIP Access app **3** and download to install the app to your device.

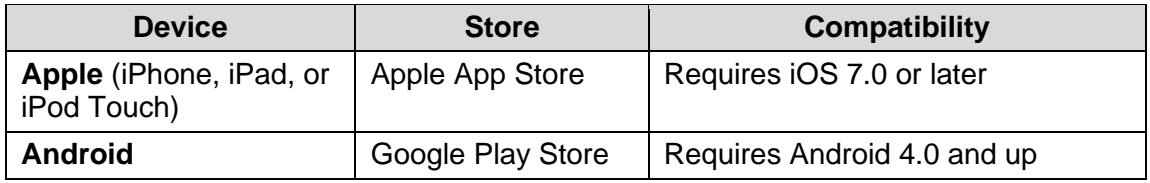

- 4. Tap  $\overline{O}$  Open  $\overline{O}$  to launch the application.
- 5. If you are prompted to allow notifications tap **Allow**.

## <span id="page-7-2"></span>*2.2 Register your Symantec VIP Access App and Device*

- 1. From a separate web browser, go to the *Symantec VIP Registration Form:*  [https://register2FA.wellstar.org](https://register2fa.wellstar.org/)
- 2. Follow the instructions on the form, entering the requested information.
- 3. Tap  $\begin{array}{|c|c|c|}\n\hline\n\text{5ubmit} & \text{at the bottom.}\n\end{array}$

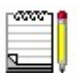

*You will receive an email confirmation once your registration is complete. Please allow up to 24 hours for your registration to be processed.*

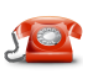

*If there are any issues or questions, please call the IT Connect Service Desk at 470-956-6000*

#### <span id="page-7-3"></span>*2.3 Test your Two-Factor Authentication*

- 1. Open a browser on any device and navigate to [https://staff.wellstar.org.](https://staff.wellstar.org/)
- 2. Fill in the fields as follows:

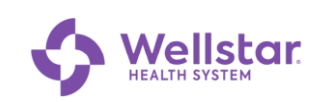

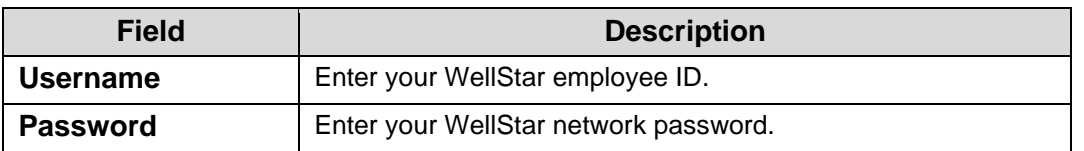

#### 3. Click Logon

*Upon successful login, a push notification appears on your mobile device:*

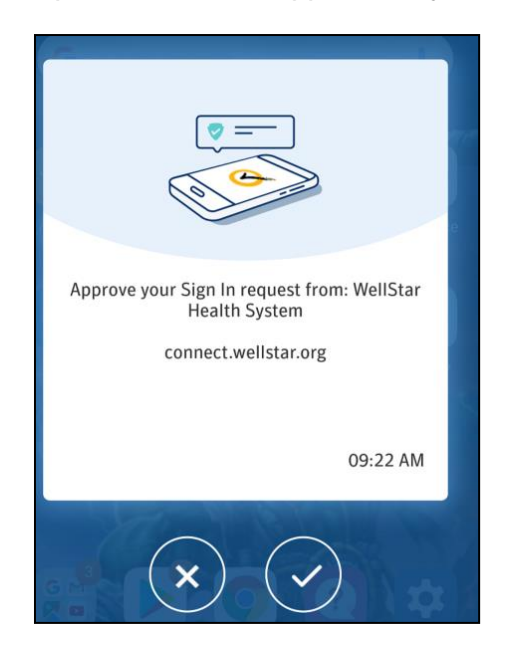

4. Tap $\left(\frac{y}{x}\right)$  to continue.

*The screen displays a list of apps.*

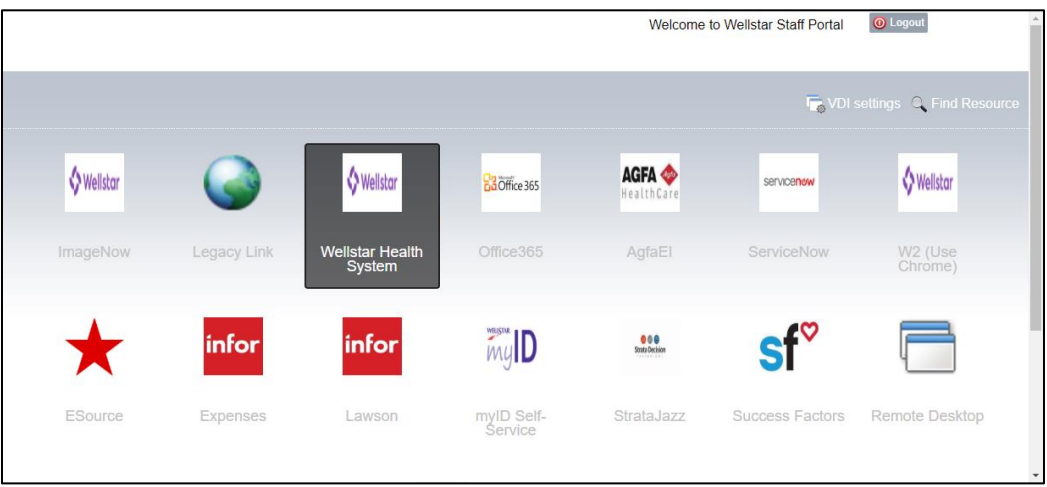

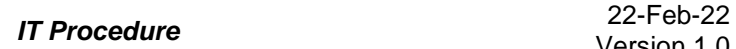

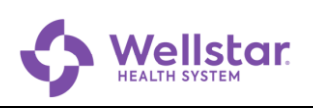

#### <span id="page-9-0"></span>**3 Connect to Wellstar's Virtual Private Network (VPN)**

1. Turn on the PC.

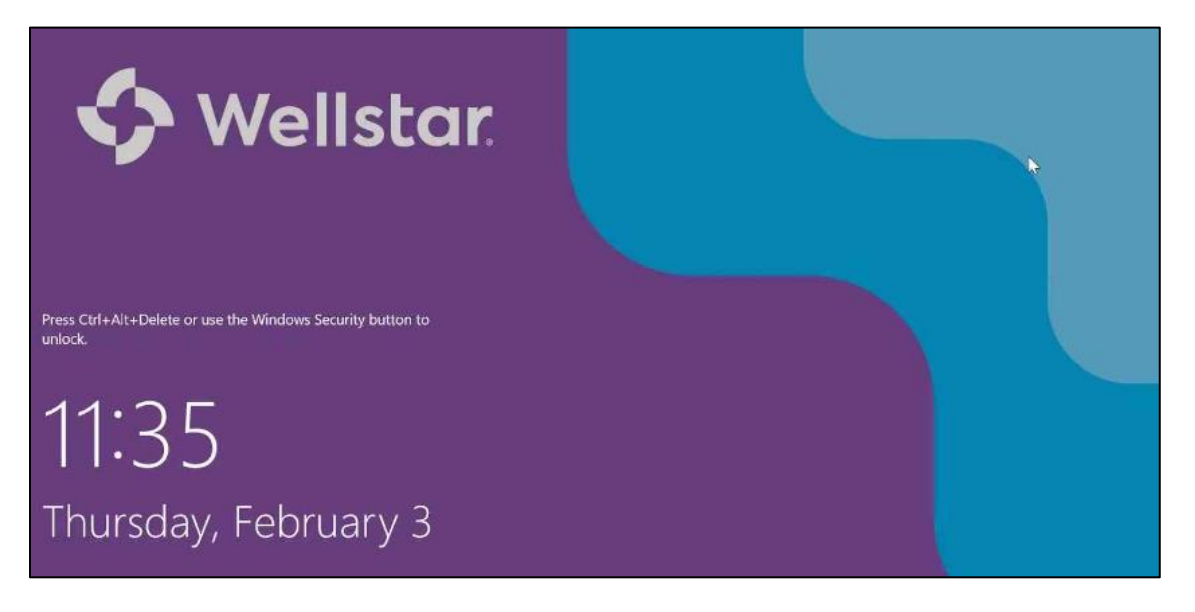

2. Press **Ctrl-Alt-Del** keys simultaneously.

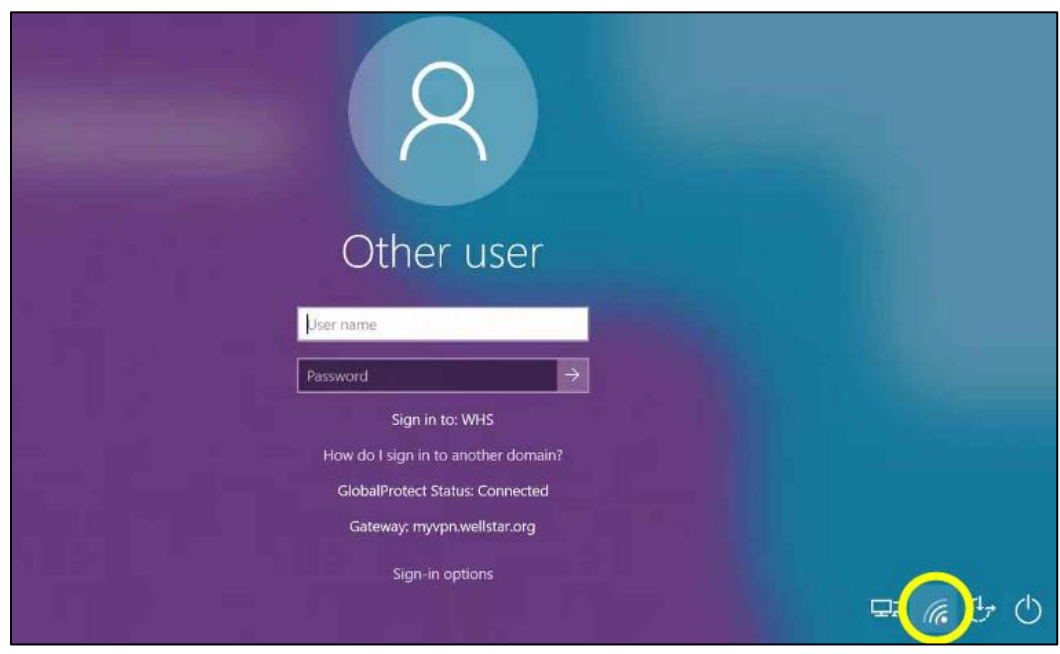

3. Click (G (WIFI connection) in the lower right corner.

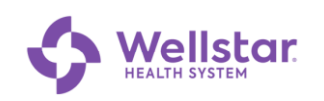

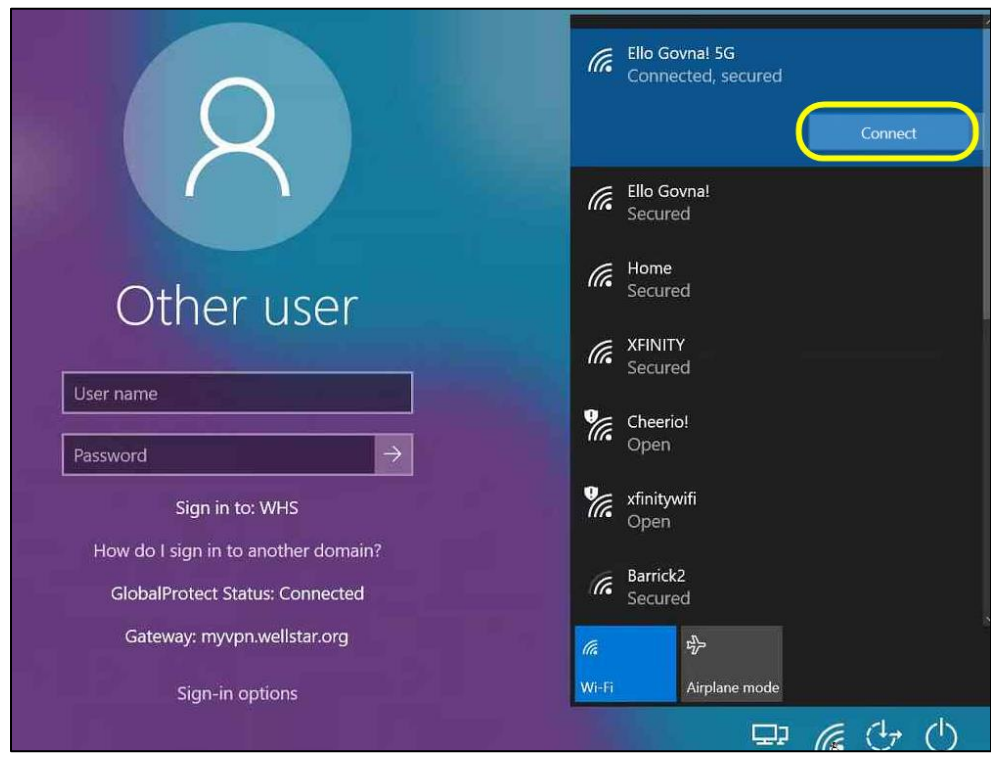

4. Select your home WIFI and click Connect

*The GlobalProtect Status changes to Connected:*

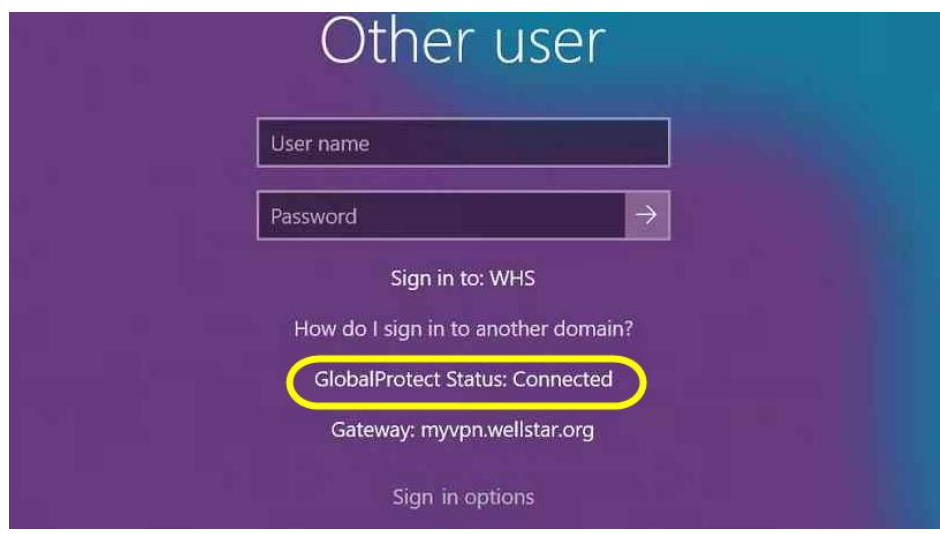

5. Fill in the fields as follows:

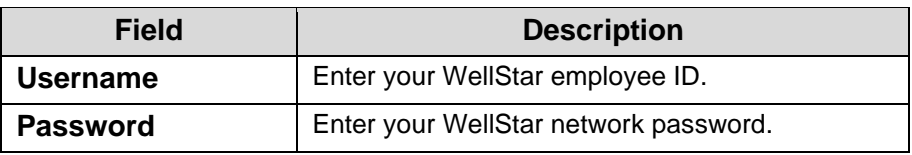

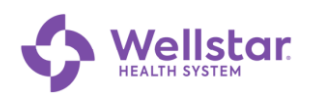

#### 6. Press **Enter**.

*The Welcome screen displays:*

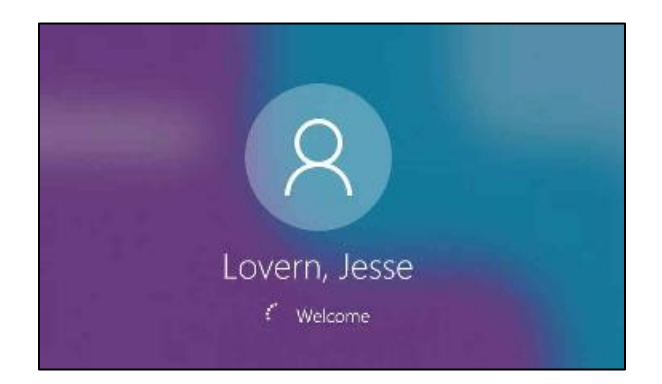

*Upon successful login, a push notification appears on your mobile device:*

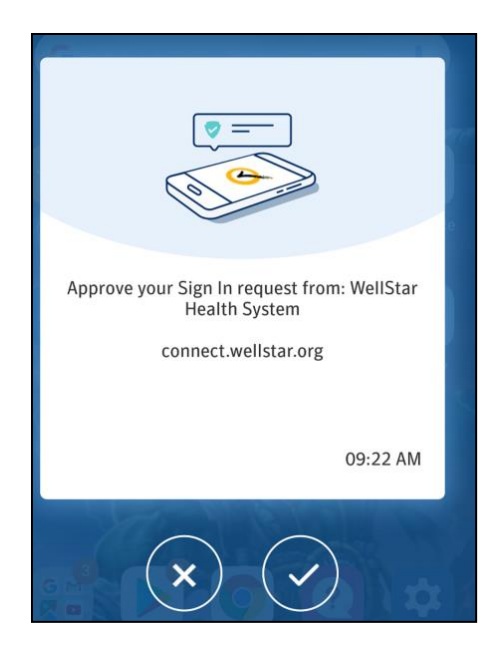

7. Tap  $\bigcirc$  to continue.

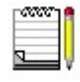

*You are not required to sign into GlobalProtect again after Windows starts. GlobalProtect uses your Windows credentials to sign in, so you just need to verify the login on your mobile device (step 7 above).* 

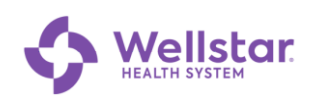

#### **Publication and Revision**

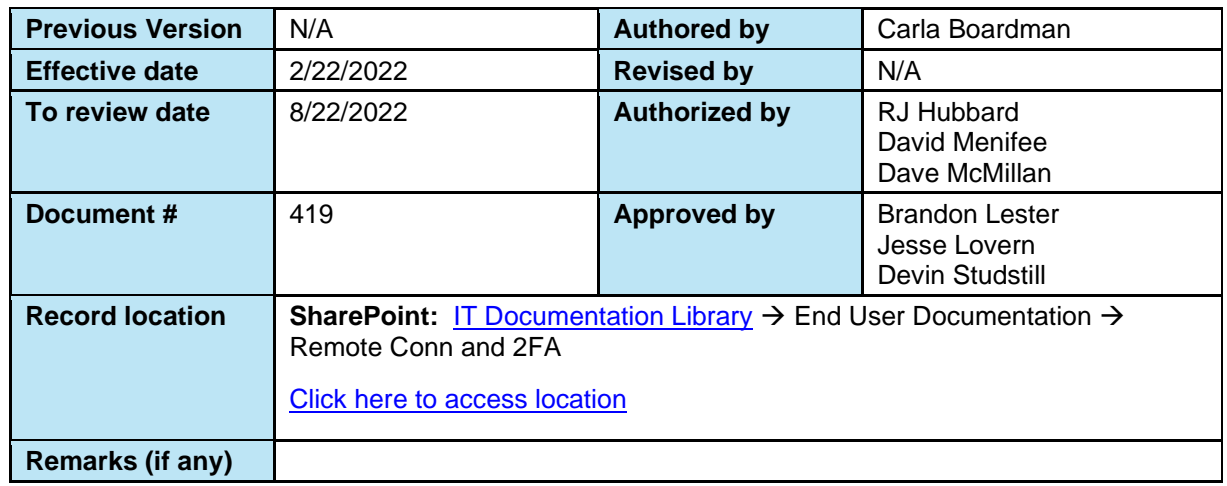